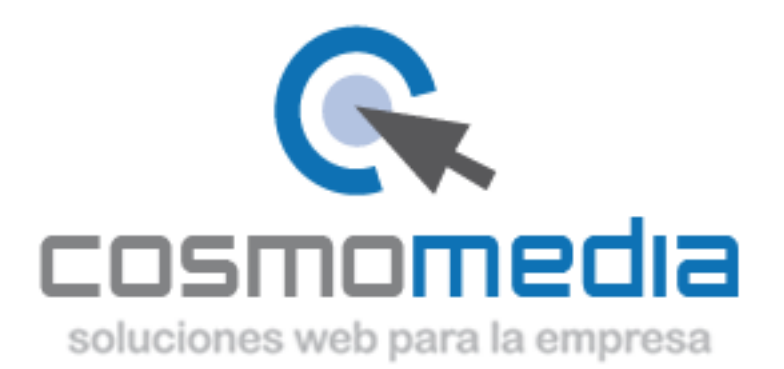

## **Añadir cuenta de correo en OUTLOOK EXPRESS**

Pulsamos sobre el botón de **Inicio**, luego sobre **Programas** y luego localizamos el programa **Outlook Express**, pulsamos sobre él, y se nos abrirá.

Una vez que lo tenemos abierto, nos aparece un menú arriba en el que nos encontramos unos apartados como **Archivo**, **Edición**, etc...

El que nos interesa en este caso es el que pone **Herramientas**. Pulsamos sobre él y a continuación pulsamos sobre **Cuentas**, con lo que se nos abre una ventana como la de la figura1.

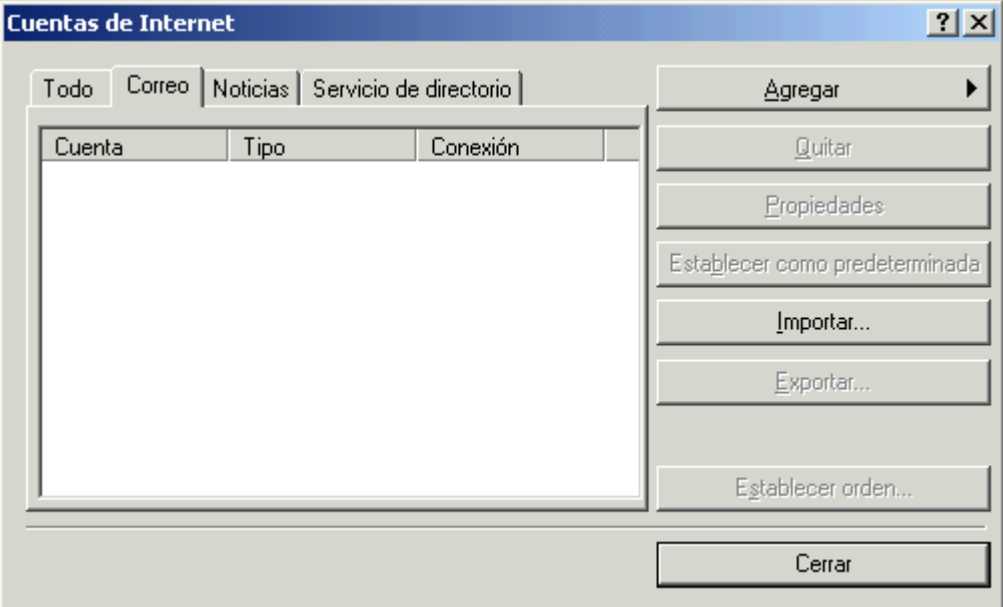

Figura 1

Pulsamos sobre la pestaña **Correo** y una vez hecho esto, pulsamos sobre **Agregar** y nos aparecen tres opciones, entonces pulsamos sobre **Correo**y nos aparece una segunda ventana, que es similar a la de la figura 2

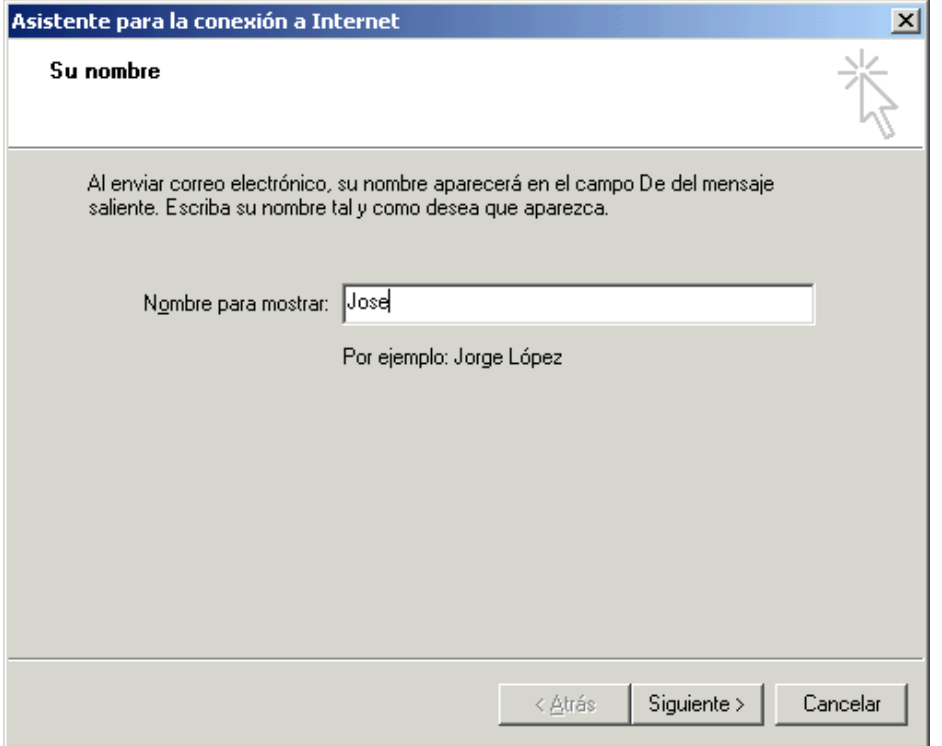

Figura 2

en la que introduciremos por ejemplo un apodo que haga referencia a esa cuenta que vamos a configurar, por ejemplo, *Pepito*. Pulsamos siguiente y nos sale otra ventana como la de la figura 3

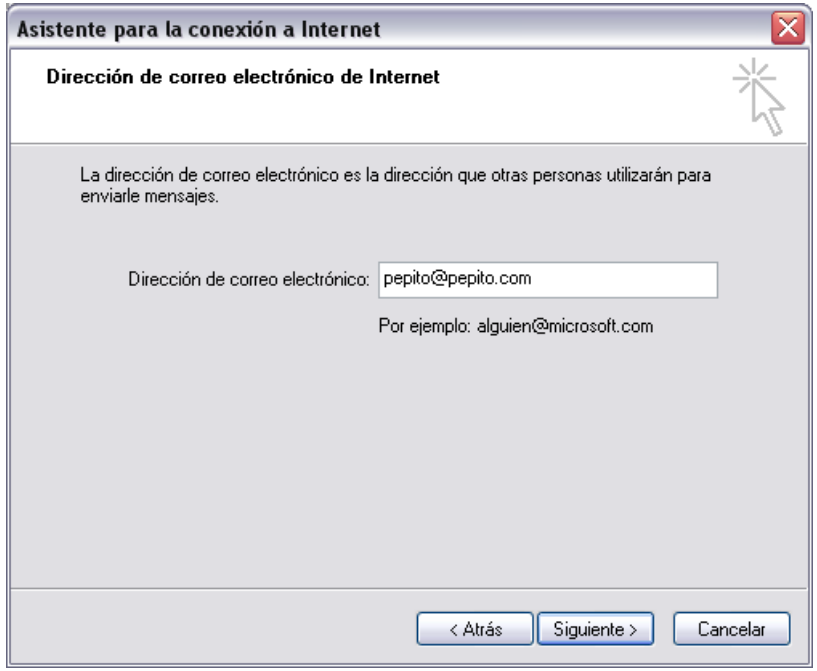

Figura 3

en la que tenemos que poner la dirección de correo electrónico que nos ha proporcionado cosmomedia. Ahora nos aparecerá una cuarta ventana, similar a nuestra figura 4,

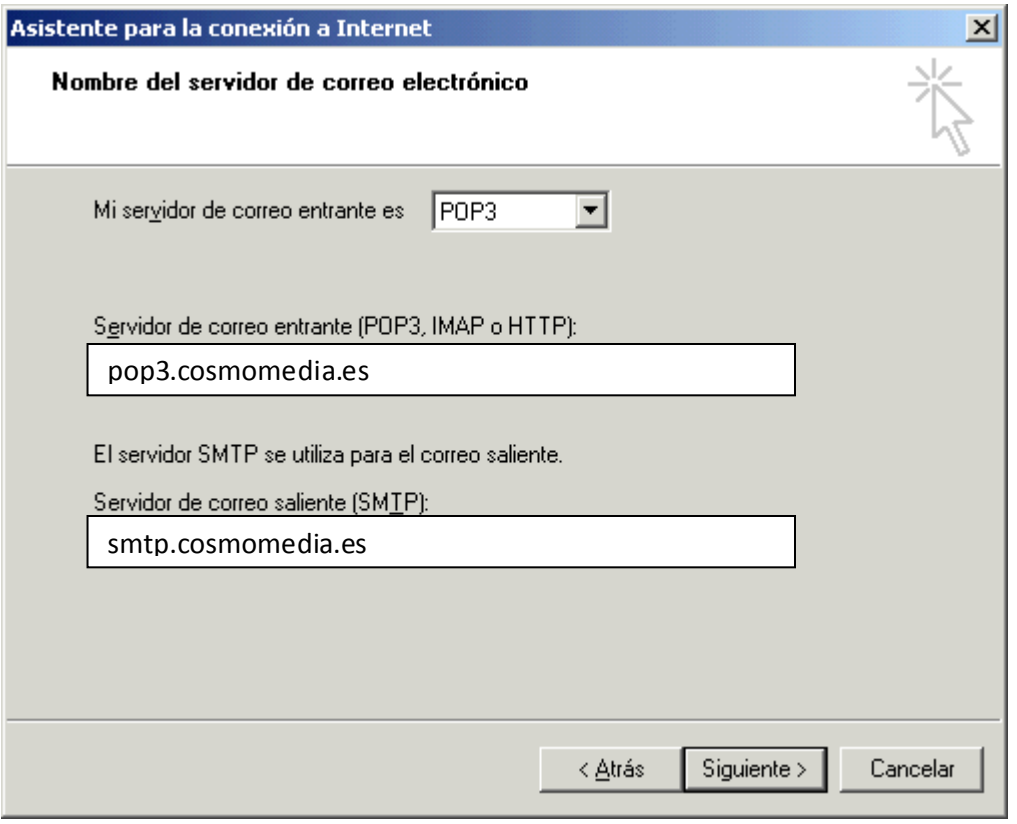

Figura 4

en la que deberemos poner los datos que nos facilitó cosmomedia a la hora de abrirnos la cuenta de correo electrónico.

Nos hace falta el nombre del **Servidor de correo entrante** y el **Servidor de correo saliente**. Tal como se muestra en la figura 4.

Rellena estos campos y pulsa **Siguiente**.

Ahora nos sale una quinta ventana (figura 5),

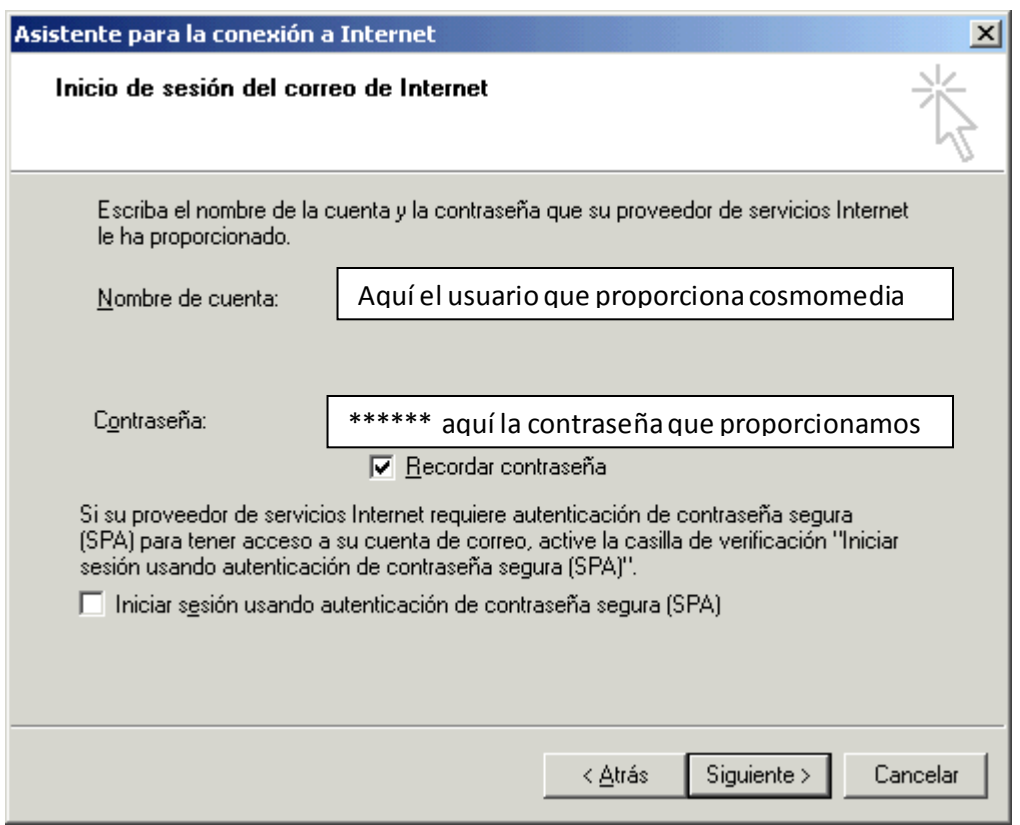

Figura 5

en la que deberemos de poner el nombre de usuario, y la contraseña que cosmomedia proporcionó, dejamos marcada recordar contraseña, y pulsamos sobre siguiente, y nos sale una ventana (figura 6),

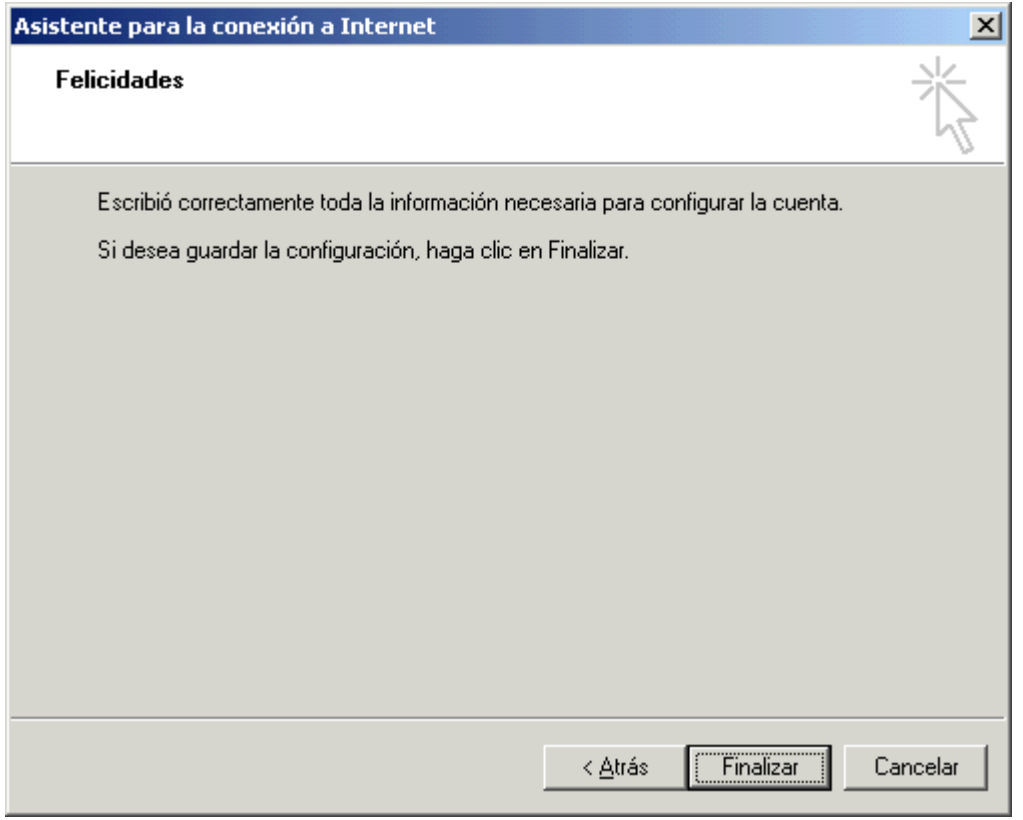

Figura 6

en la que nos pone *Felicidades*.

Ya casi hemos acabado, pulsamos finalizar.

Ahora observaremos que se cierra la ventana y que en la que en un principio teníamos abierta, ahora aparece una cuenta de correo que se ha creado. Debemos configurar unos detalles para que todo vaya bien.

Pulsamos una sola vez sobre la cuenta que hemos creado y se pondrá en azul. Pulsamos a la derecha sobre propiedades y aparecerá una ventana como la de la figura 7.

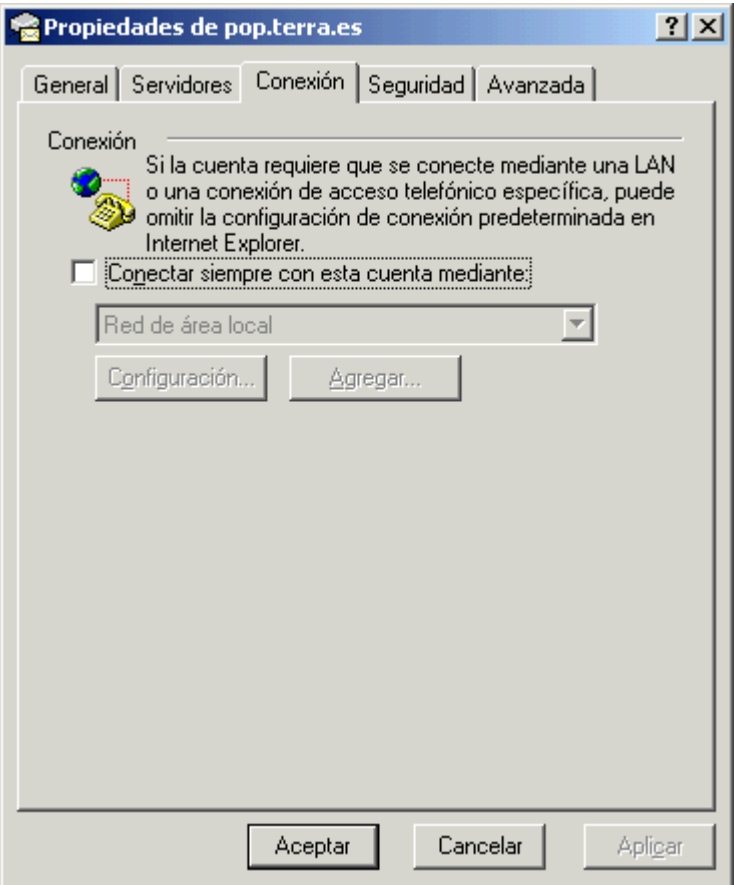

Figura 7

Seleccionamos la pestaña **General**. El paso siguiente será cambiar lo que pone en **Escriba el nombre que prefiere...** por otro que a nosotros nos guste, por ejemplo *Paco*. También activamos la casilla que pone **Incluir la cuenta al recibir...**. Luego pulsamos sobre la pestaña **Conexión** (figura 8),

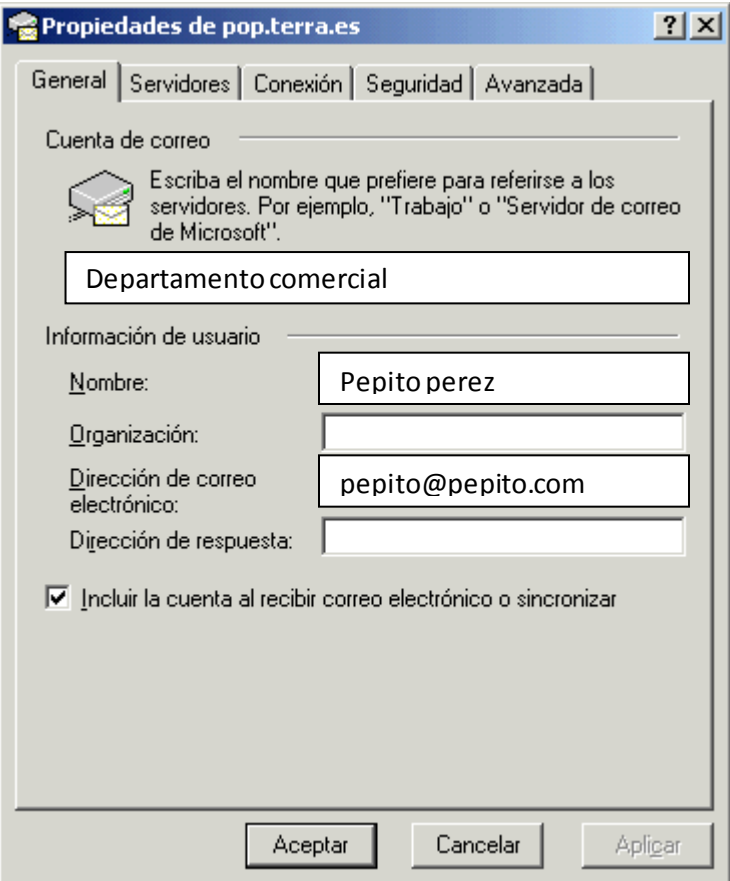

Figura 8

Tan sólo nos queda un último paso. Muchos servidores de correo saliente necesitan autentificar el envío. Si este es el caso del que utilizamos, vamos a la pestaña **Servidores** y marcamos la opción **Mi servidor requiere autenticación**.

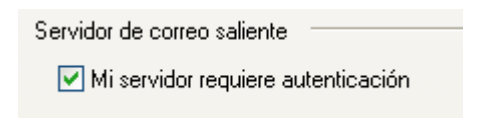

Tras hacer esto, ya tenemos configurado al completo nuestra cuenta de correo electrónico.

Si lo desea, puede dejar una copia de los mensajes en nuestro servidor, comométodo de seguridad, o para consultar su correo vía webmail;

Para poder realizar esto debe de marcar las opciones que aparecen en Entrega:

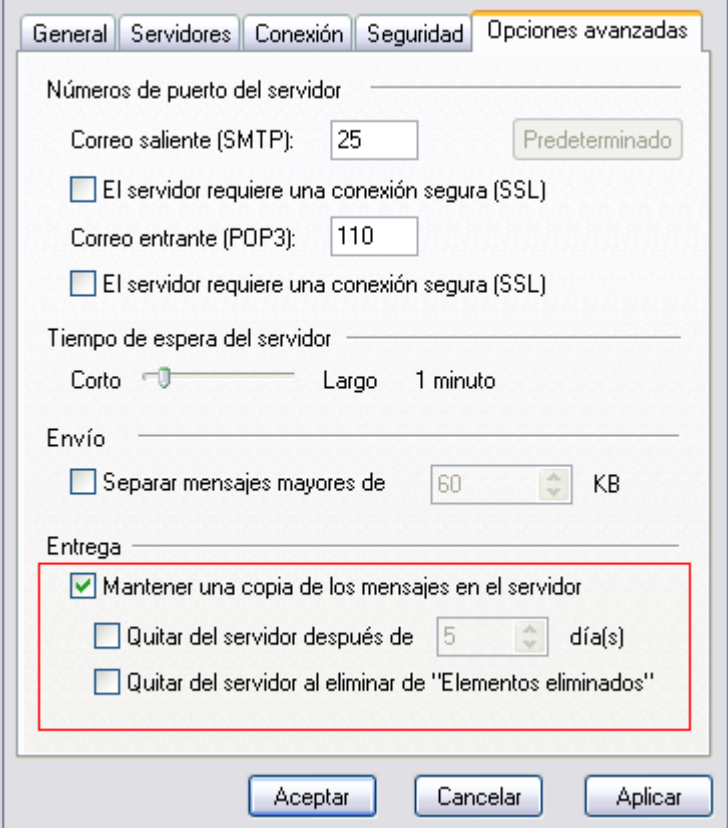

Lo recomendable es borrar los correos pasados unos días, así el buzón no se le llenará y evitaremos posibles problemas en el futuro;

Lo recomendable son de 10-20 días;

Hay que advertir que los servicios de correo de **Outlook Express** no son válidos para gestionar servicios de correo basados en web, como por ejemplo correos de **Hotmail**.